# **Tutoriel de sauvegarde sur Windows 7**

Fiche réalisée par Rémi et Alain ( oct 2019 )

Avant de démarrer une première sauvegarde, il est nécessaire de la configurer. Cette configuration est présentée dans les points 1 à 6 avec comme option au point 4 de laisser windows choisir « Que voulez-vous sauvegarder ? »

La configuration effectuée, les sauvegardes s'effectueront sur la base de la vue 7 avec un clic sur « Sauvegarder maintenant »

Dans le cas présenté, la première sauvegarde est totale ( fichiers, image système…) Les sauvegardes suivantes ne prennent en compte que les modifications.

Il est toujours possible d'effectuer plusieurs sauvegardes ( une pour les fichiers utilisateurs, une pour image système…)

Le point 7 et 8 présentent différents modifications possibles au niveau des sauvegardes ( Planification, paramètres, gérer l'espace…)

**1 – Ouvrir « panneau de configuration » puis clic « sauvegarder et restaurer »**

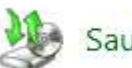

Sauvegarder et restaurer

### **2 -La première fois, il est nécessaire de programmer la sauvegarde**

#### Sauvegarder ou restaurer des fichiers

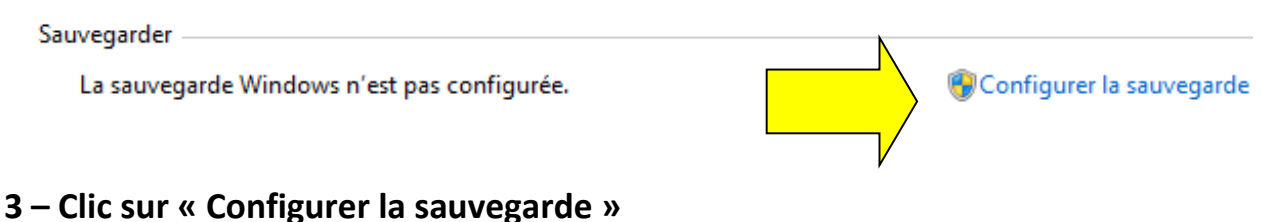

#### 3.1 – Sélection de l'emplacement de la sauvegarde Il est préférable d'utiliser un DD externe

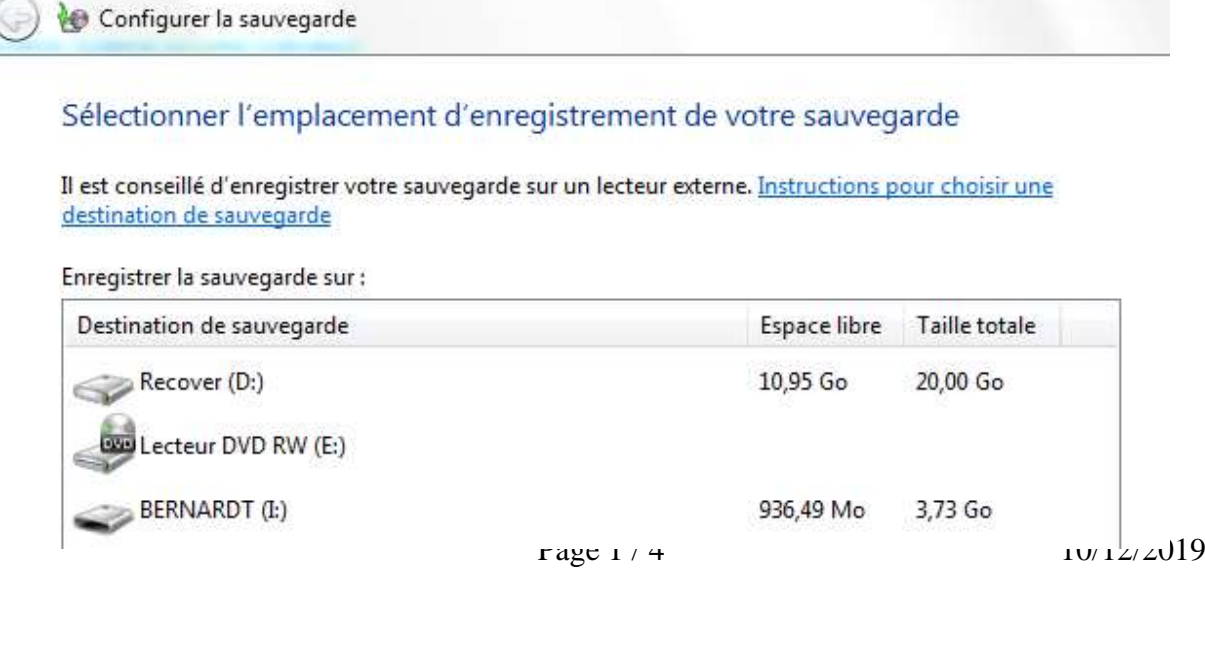

## **4 – L'emplacement de sauvegarde choisit, accès à « Que voulez-vous sauvegarder ? »**

#### 4.1 – La facilité amène à choisir l'option 1 !

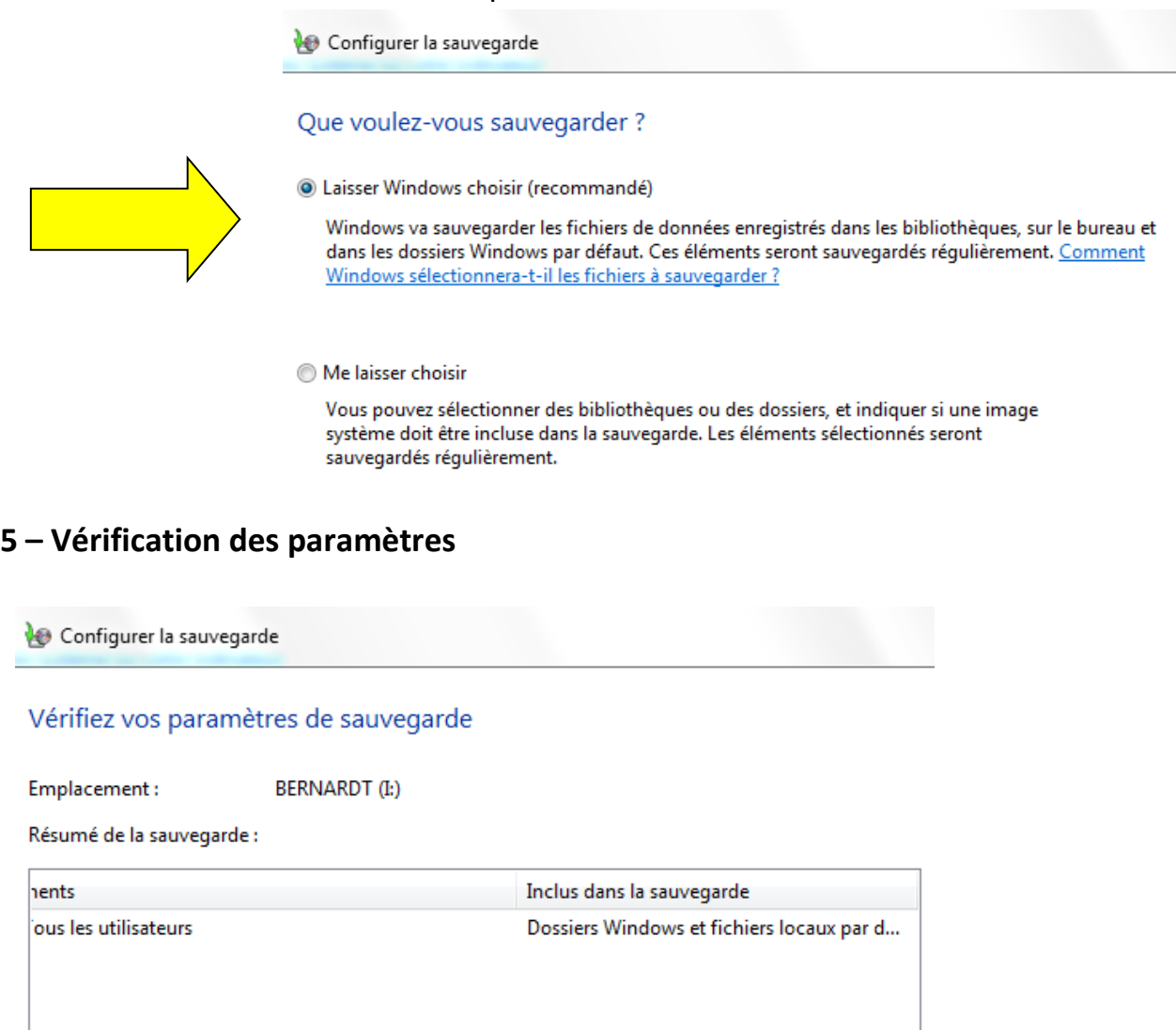

m  $\overline{\mathcal{A}}$ 

Planification: Le dimanche à 19:00 Modifier la planification

## **6 – Fréquence de sauvegarde**

6.1 – Pour doubleclic, la planification ne parait pas recommandée

 $\mathfrak{h}$ 

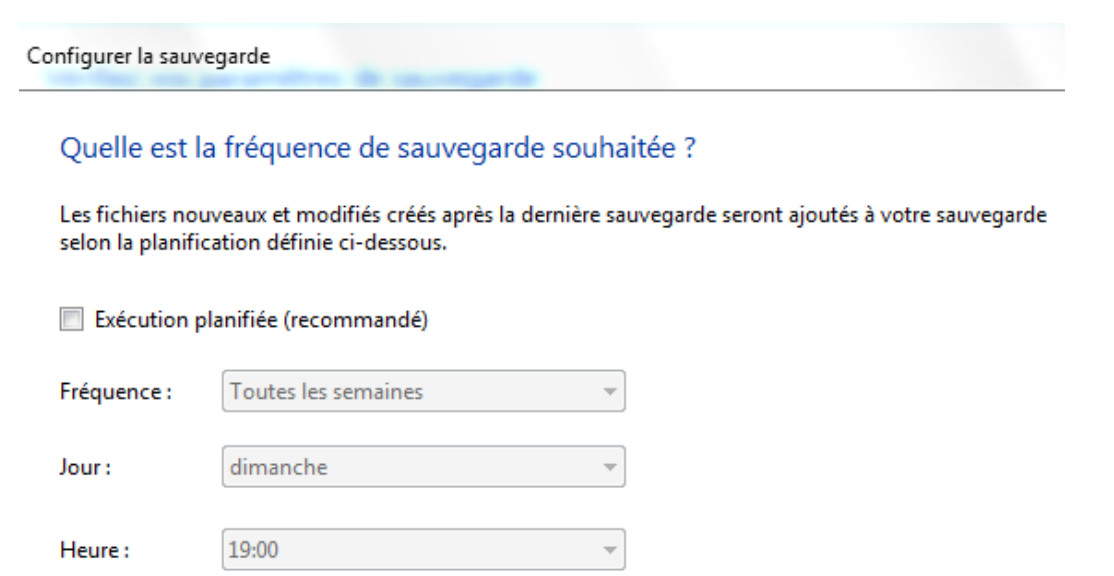

**7 – La sauvegarde est programmée, clic « Sauvegarder maintenant »**

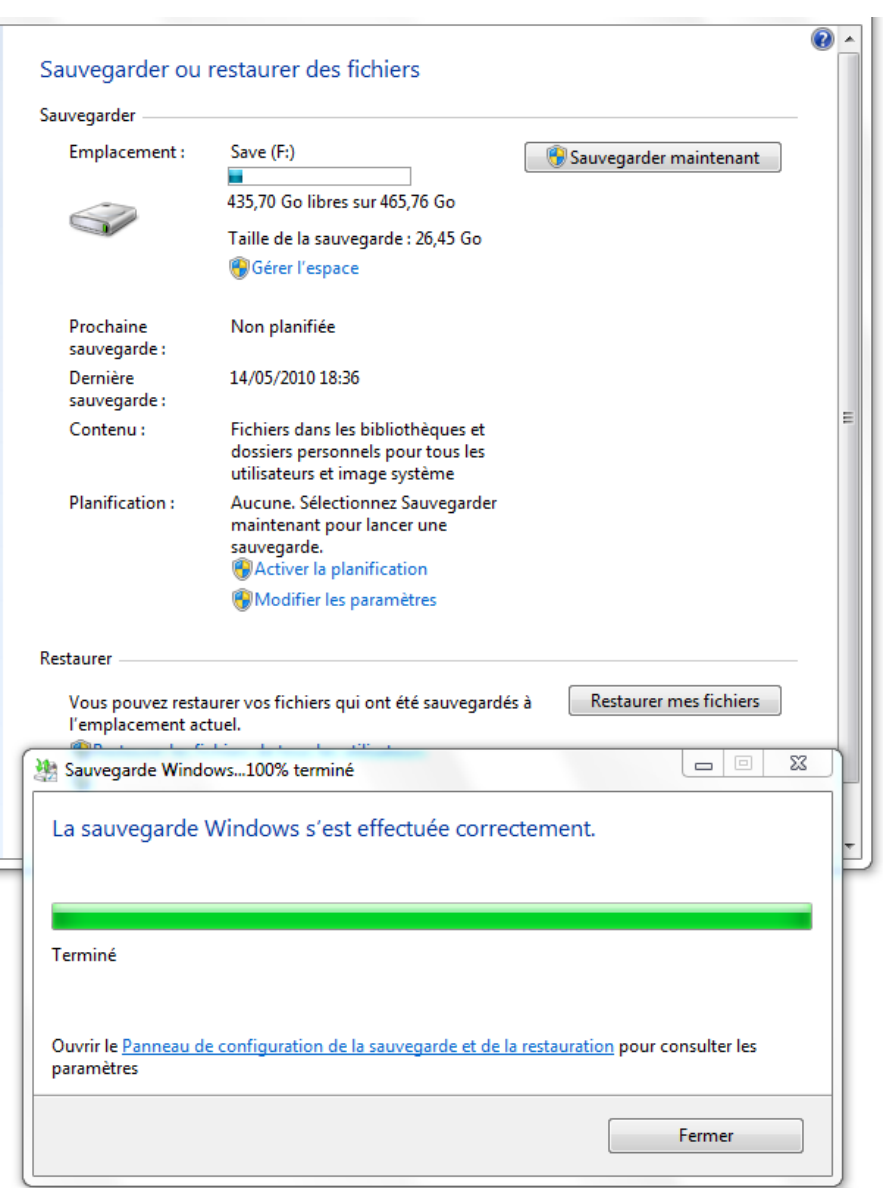

**8 - A partir de « Gérer l'espace » voir les suppressions possibles pour libérer de l'espace pour d'autres sauvgardes.**

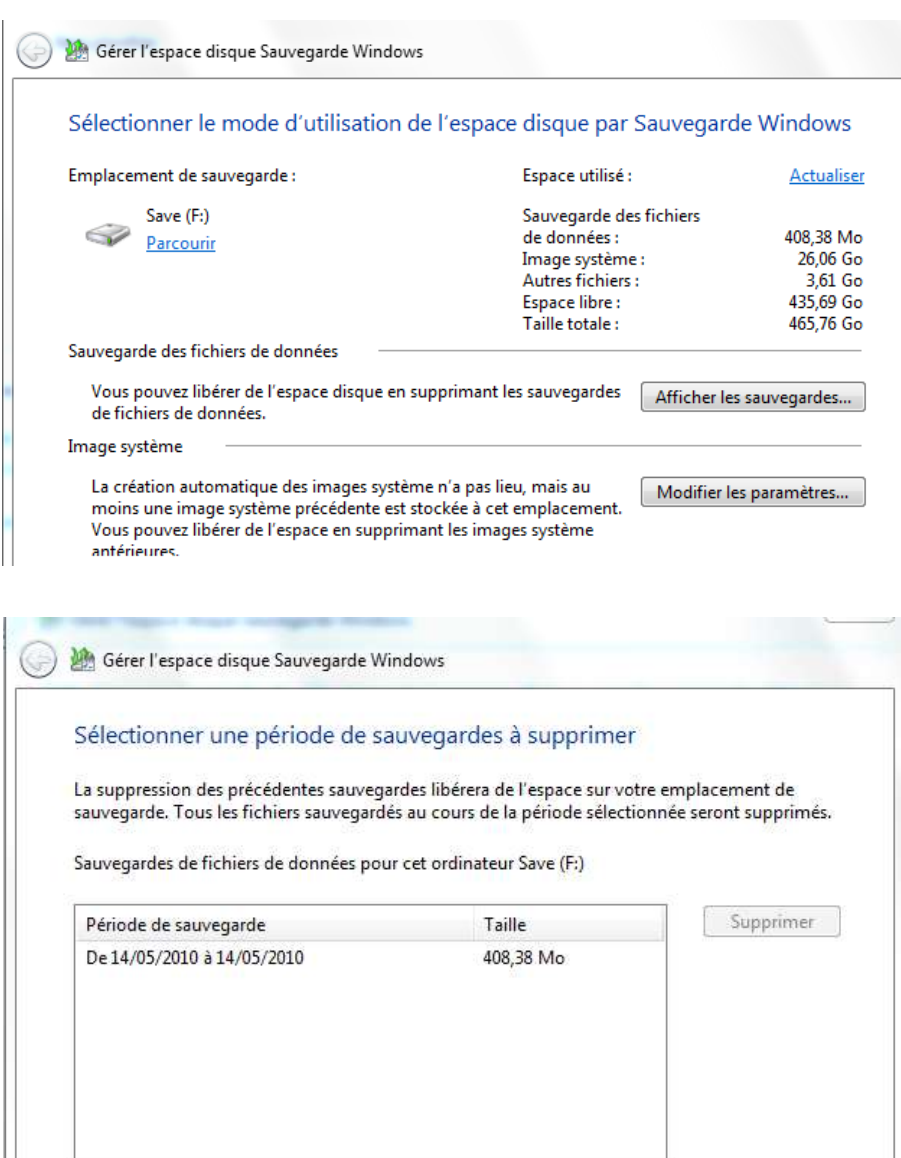

Espace total: 408,38 Mo

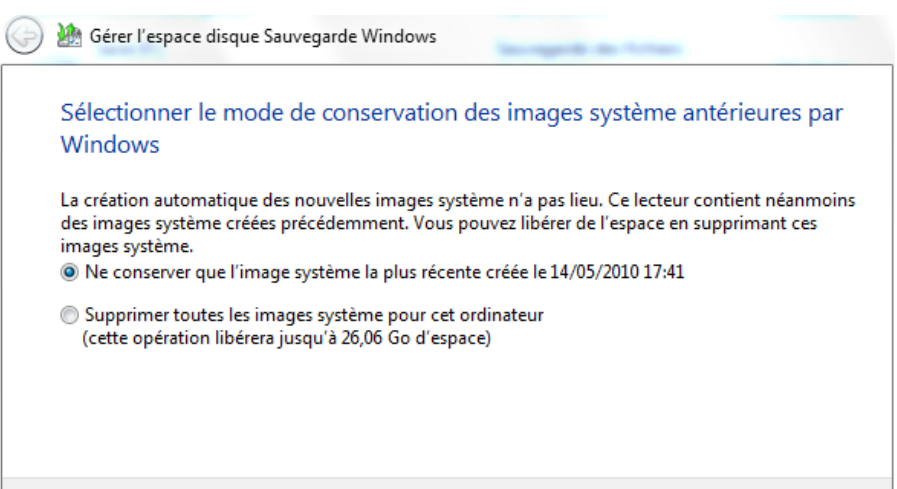